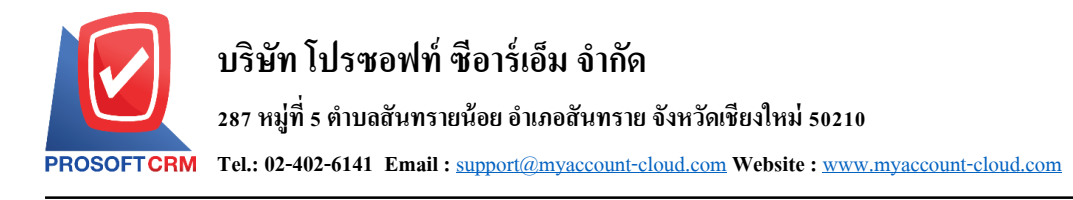

# **ยกเลิกเช็ครับ (Cheque Void)**

หมายถึง การบันทึกรายการยกเลิกเช็ครับ ภายหลังจากที่กิจการได้มีการบับทึกรับเช็คมาแล้ว และยังไม่ได้ ้อ้างอิงรายการเช็ครับนั้นไปบันทึกรายการเช็ครับฝาก เนื่องจากเช็คชำรุดหรือรายละเอียดไม่ถูกต้อง

### **หน้าต่างการบันทึกเอกสารยกเลิกเช็ครับ**

หน้าต่างการบันทึกจะแบ่งข้อมูลออกเป็น 3 ส่วน คือ

- Tab Basic Data คือ การบันทึกรายละเอียดข้อมูลของเอกสารยกเลิกเช็ครับ
- $\blacksquare$  Tab Note & Attachment คือ การบันทึกรายละเอียด คำอธิบายรายการ หมายเหตุ และเงื่อนไขต่างๆ
- Tab Define Field คือ การบันทึกข้อมูลที่ผู้ใช้ได้สร้างฟอร์มกรอกข้อมูลเพิ่มเติมขึ้นมาด้วยตนเอง (Tab Define Field จะแสดงก็ต่อเมื่อมีการต้งัค่า Define Field เท่าน้นั )

### **ลักษณะการบันทึกเอกสารยกเลิกเช็ครับ**

ึการบันทึกรายการยกเลิกเช็ครับ สามารถบันทึกได้ 2 รูปแบบ ได้แก่

- บันทึกเอกสารยกเลิกเช็ครับ ที่ระบบยกเลิกเช็ครับโดยตรง
- บันทึกเอกสารยกเลิกเช็ครับ ด้วยการอ้างอิงระบบเช็ครับ โปรแกรมดึงข้อมูลสำคัญ เช่น เลขที่ ้ เอกสาร วันที่เอกสาร ธนาคาร สาขา เลขที่เช็ค วันที่บนเช็ค และจำนวนเงินมาแสดงในเอกสาร ยกเลิกเช็ครับอัตโนมัติ ผู้ใช้สามารถปรับปรุงข้อมูลให้สมบูรณ์ได้

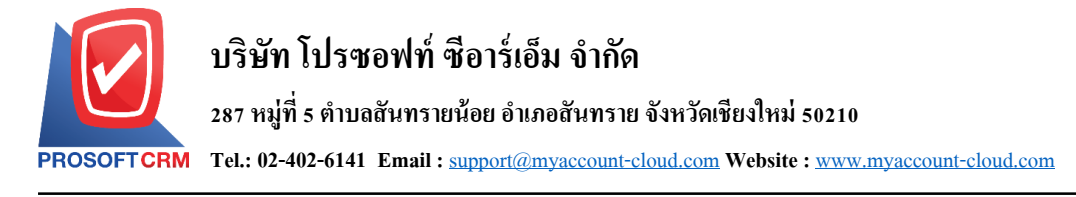

## **ขั้นตอนการบันทึกเอกสารยกเลิกเช็ครับ**

1. ผู้ใช้สามารถบันทึกเอกสารยกเลิกเช็ครับ โดยกดเมนู "Cheque & Bank" > "Cheque Receive" > "ยกเลิกเช็ค

### รับ" ดังรูป

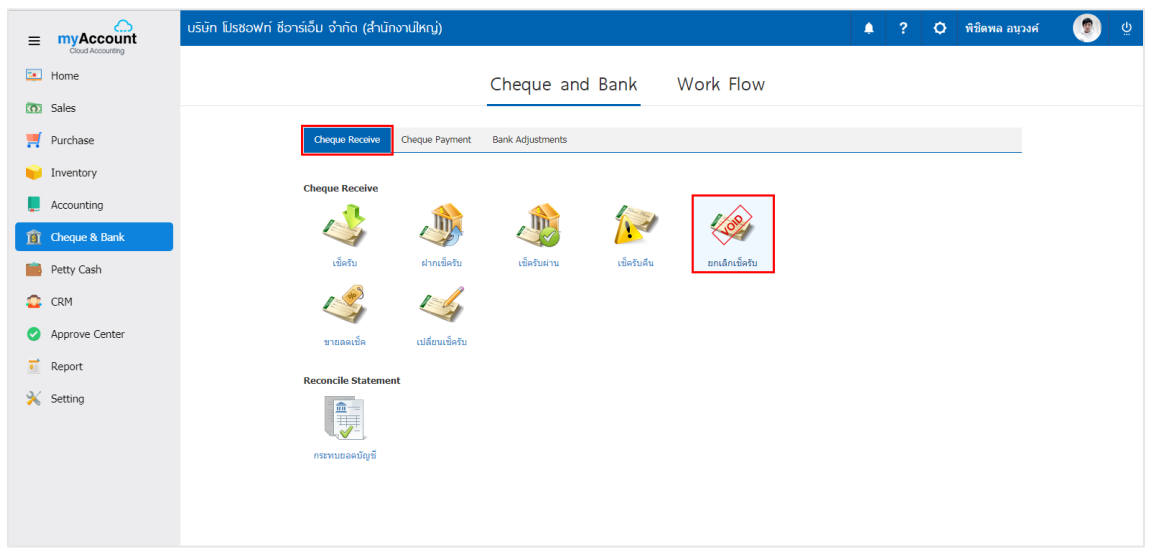

2. จากนั้นระบบจะแสดงหน้าจอรายการยกเลิกเช็ครับ ผู้ใช้สามารถสร้างเอกสารยกเลิกเช็ครับใหม่ได้ โดยกด ปุ่ ม "New" ทางด้านขวาบนของหน้าจอโปรแกรม ดังรูป

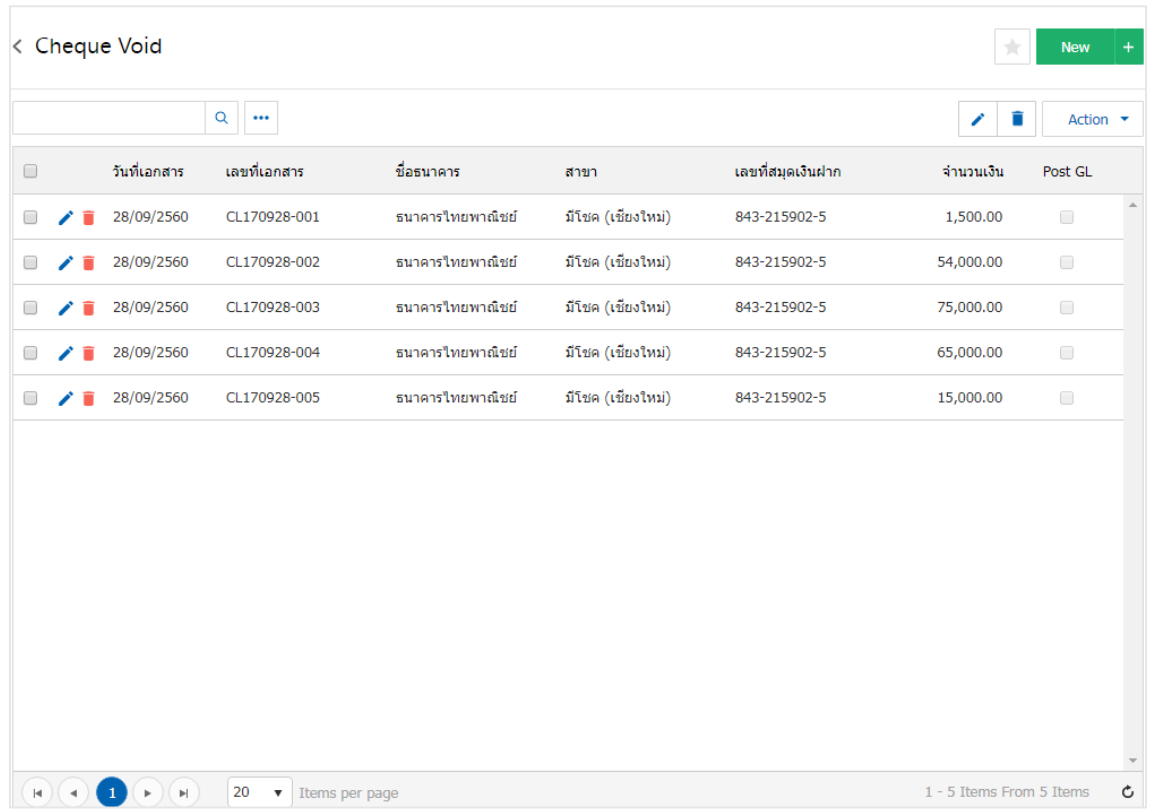

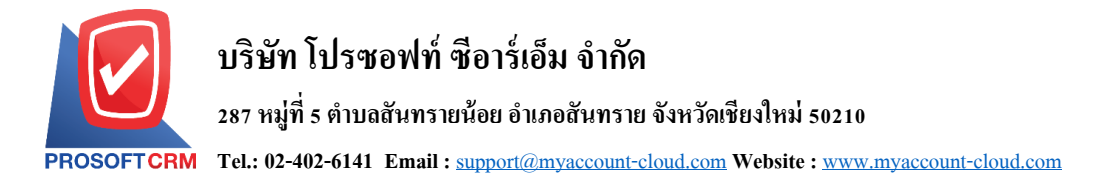

3. ใน Tab "Basic Data" คือ การบันทึกรายละเอียดข้อมูลของเอกสารยกเลิกเช็ครับ ได้แก่ รหัสสมุดเงินฝาก ้ เลขที่เอกสาร วันที่เอกสาร ชื่อธนาคาร สาขา เลขที่สมุดเงินฝาก เป็นต้น ผู้ใช้ควรทำการกรอกข้อมูลในฟอร์มที่มี เครื่องหมาย " \* " ให้ครบถ้วน ดังรูป

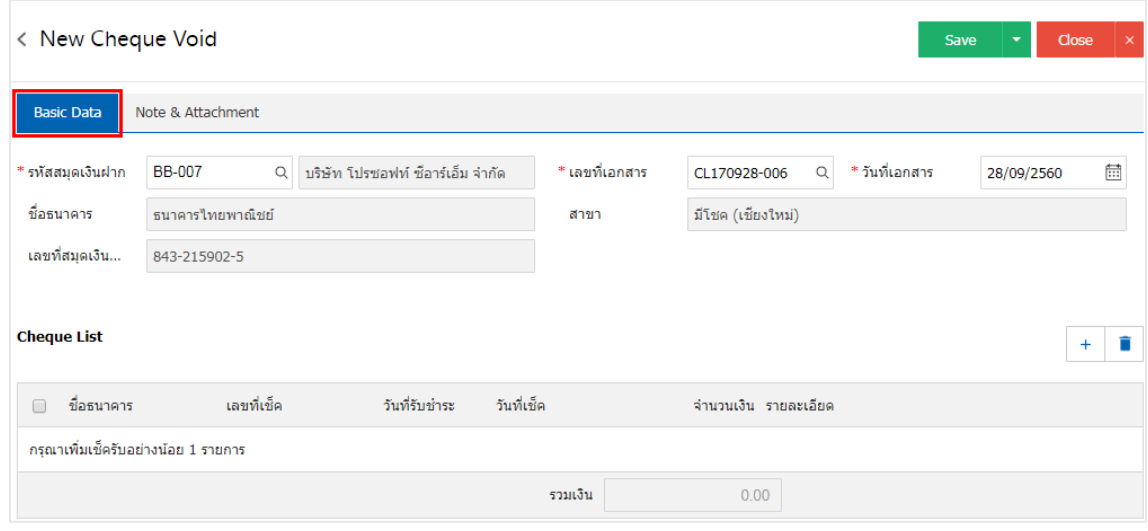

4. ผู้ใช้สามารถเลือกรายการเช็ครับ ตามเช็คที่ลูกค้าออกให้ โดยกดปุ่ม " + " ดังรูป

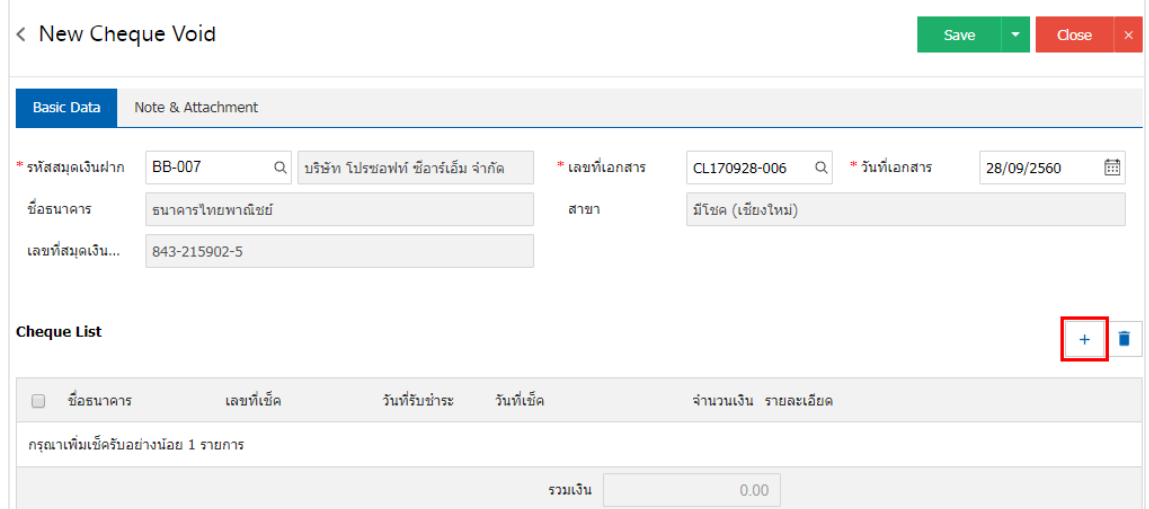

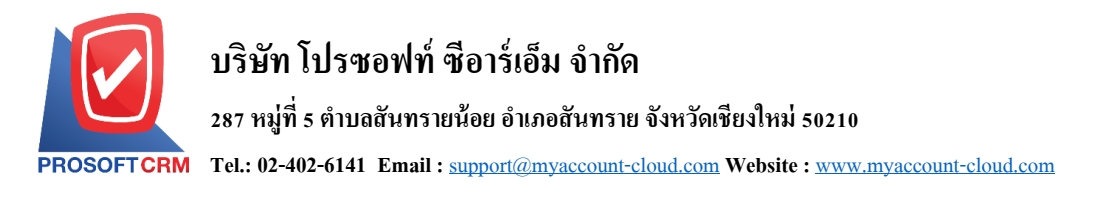

5. ระบบจะแสคงรายการข้อมูลเช็ครับ ได้แก่ วันที่เช็ค เลขที่เช็ค เลขที่เอกสาร ชื่อธนาคาร จำนวนเงิน และ

```
สถานะ ดังรูป
```
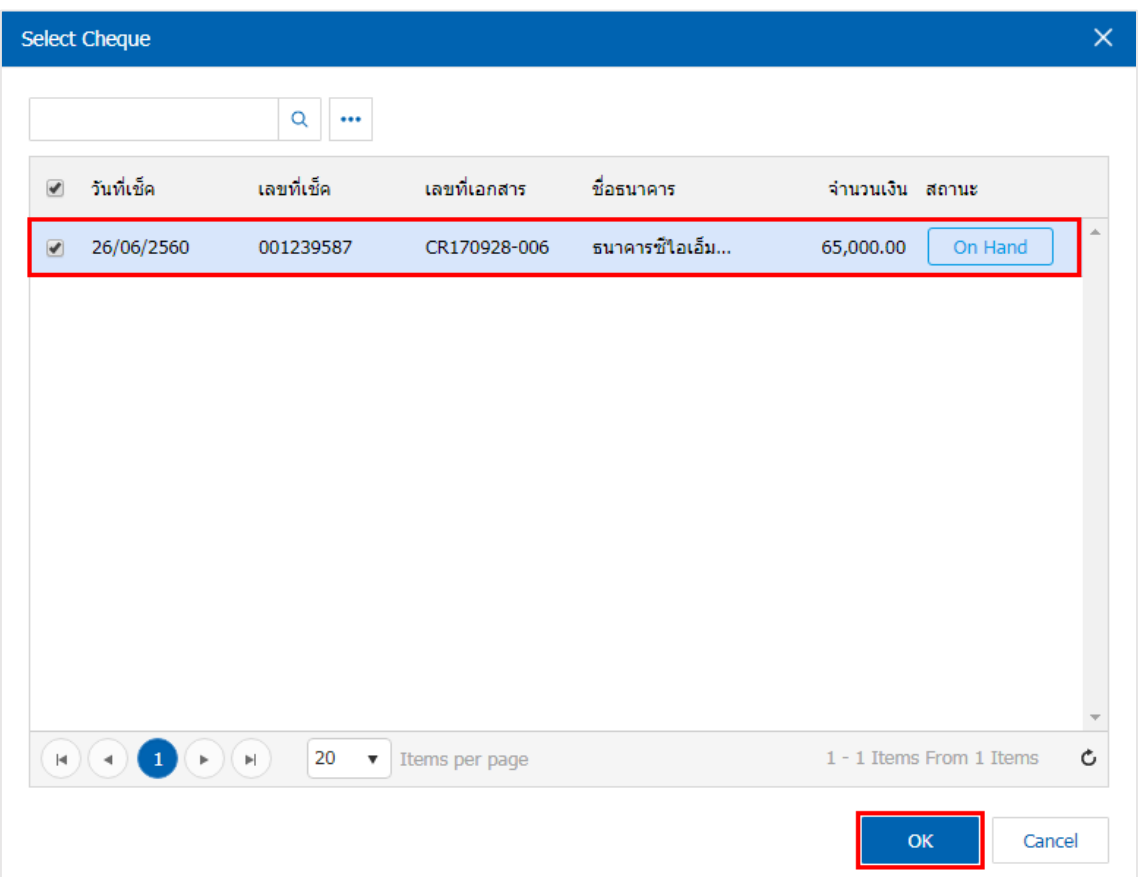

6. ใน Tab "Note & Attachment" คือการระบุหมายเหตุทา้ยบิล ผูใ้ช้สามารถระบุหมายเหตุต่างๆ ที่ตอ้งการ โดยกดปุ่ ม " + " > "ระบุรายละเอียดที่ต้องการ" > " ต้งัเป็นหมายเหตุที่แสดงในทา้ยฟอร์ม" ใช้ในกรณีที่หมาย เหตุทา้ยบิลมีมากกวา่ 1ข้ึนไป เพื่อนา มาแสดงในทา้ยฟอร์ม > " " เพื่อเป็ นการบันทึกข้อมูล ดังรูป

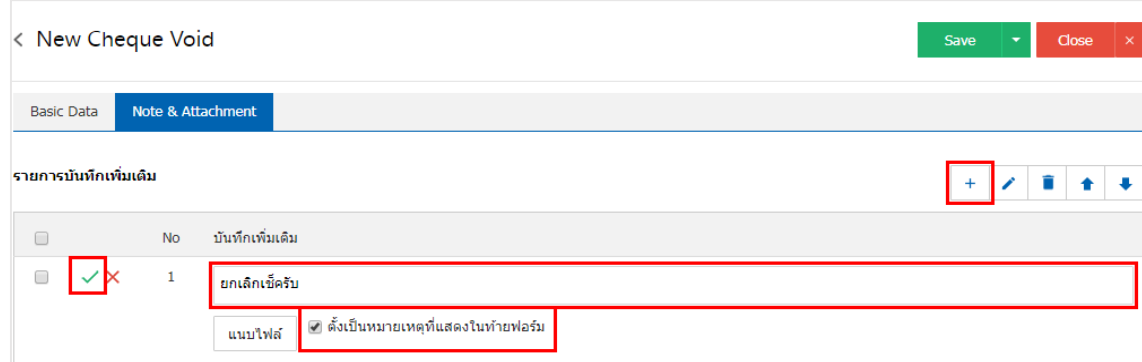

\*หมายเหตุ : สัญลักษณ์ " <sup>▲</sup> " และ " <sup>➡</sup> " คือ การเลื่อนข้อความขึ้น หรือลงตามที่ผู้ใช้ต้องการ \*หมายเหตุ : ในกรณีที่ผู้ใช้มีเอกสารอื่นๆ เพื่อนำมาอ้างอิงในเอกสารยกเลิกเช็ครับ ผู้ใช้สามารถ "แนบไฟล์" เอกสาร อื่นๆได้

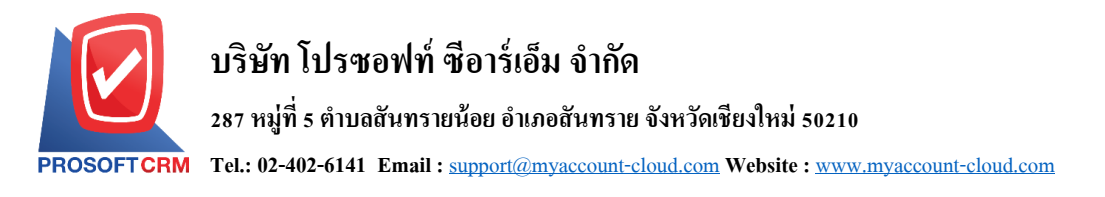

7. หลังจากผู้ใช้ตรวจสอบข้อมูลครบถ้วนแล้ว ให้กดปุ่ม "Save" ทางด้านขวาบนของหน้าจอโปรแกรม เพื่อ เป็นการบันทึกข้อมูลเอกสารยกเลิกเช็ครับ โดยการบันทึกข้อมูลสามารถแบ่งการบันทึกออกเป็น 3 รูปแบบ ได้แก่

- Saveคือการบันทึกเอกสารยกเลิกเช็ครับปกติ พร้อมแสดงข้อมูลที่มีการบันทึกเรียบร้อยแล้ว
- Save & New คือการบนั ทึกพร้อมเปิดหน้าบนั ทึกขอ้ มูลเอกสารยกเลิกเช็ครับใหม่ เมื่อผูใ้ช้บนั ทึก

ข้อมูลเอกสารยกเลิกเช็ครับเรียบร้อยแล้ว ระบบจะแสดงหน้าจอการบันทึกข้อมูลเอกสารยกเลิกเช็ครับใหม่ทันที

 Save & Closeคือการบันทึกพร้อมย้อนกลับไปหน้ารายการยกเลิกเช็ครับ เมื่อผู้ใช้บันทึกข้อมูล ้ เอกสารยกเลิกเช็ครับเรียบร้อยแล้ว ระบบจะย้อนกลับแสดงหน้าจอรายการยกเลิกเช็ครับทั้งหมดทันที

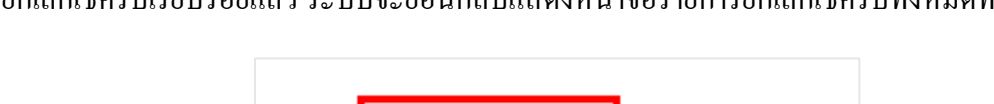

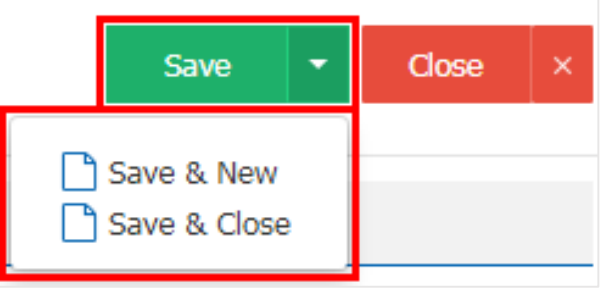

8. การแสดงข้อมูลการสร้างเอกสารยกเลิกเช็ครับ และแก้ไขยกเลิกเช็ครับ ผู้ใช้สามารถกดปุ่ม "Info" หลังจาก บันทึกเสร็จ ทางด้านซ้ายบนของหน้าจอโปรแกรม ดังรูป

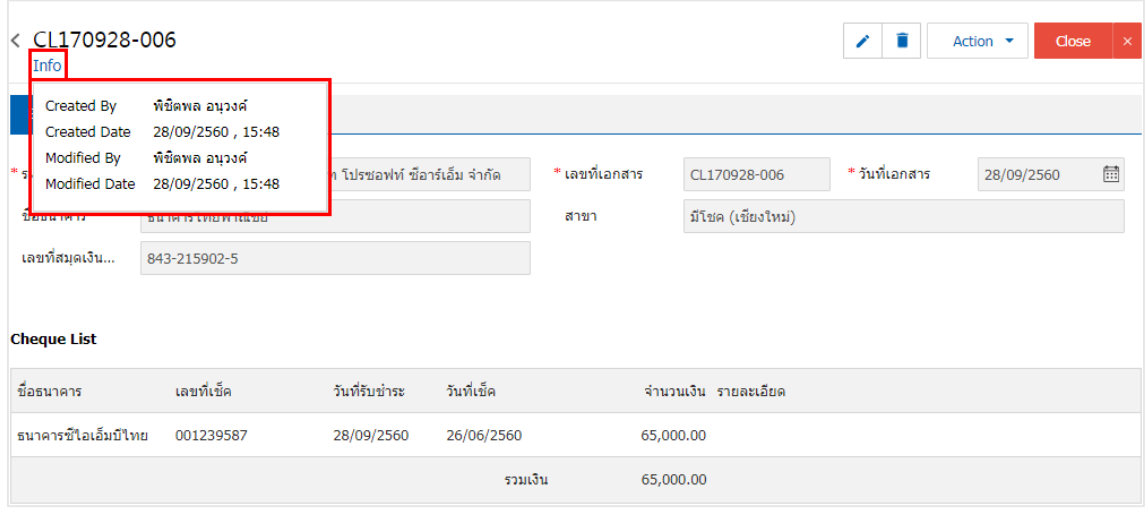

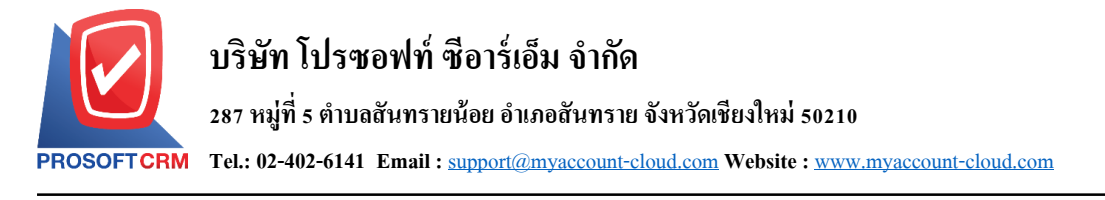

## **การเปิ ดเอกสารยกเลิกเช็ครับ โดยอ้างอิงเอกสารเช็ครับ**

1. ผู้ใช้สามารถเปิ ดเอกสารยกเลิกเช็ครับ โดยอ้างอิงเอกสารเช็ครับได้ โดยกดเมนู "Cheque & Bank" > "เช็ค

### รับ" ดังรูป

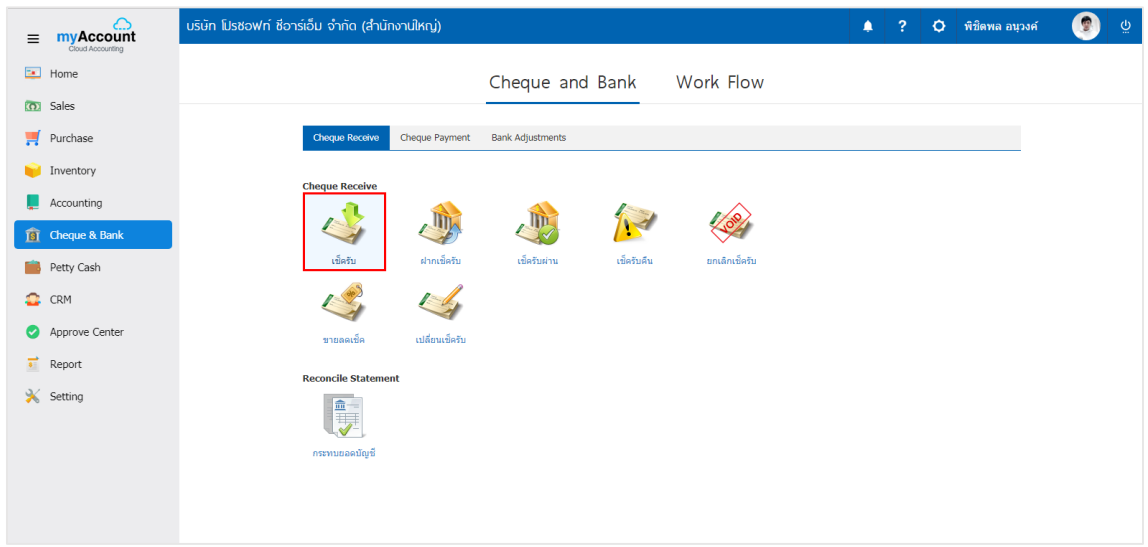

2. ระบบจะแสดงหน้าจอรายการเอกสารเช็ครับ ผู้ใช้ต้องเลือกเอกสารเช็ครับ สถานะ "On Hand" เท่านั้น ดัง

#### รูป

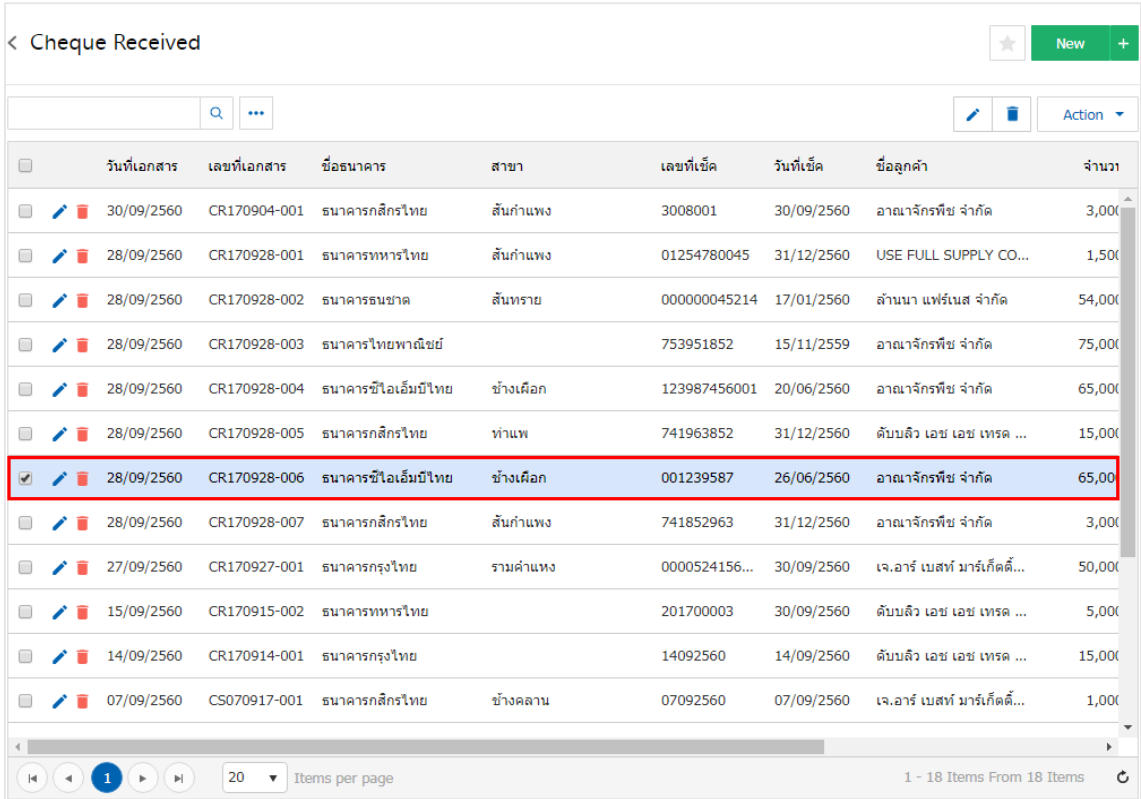

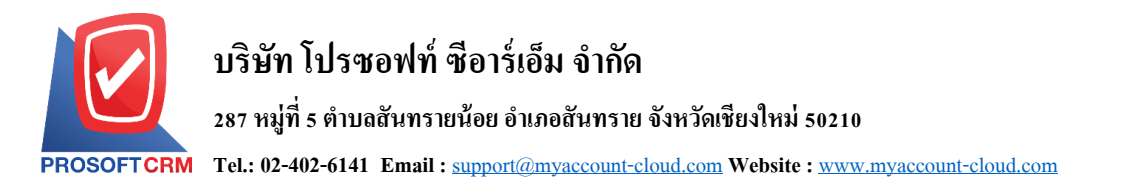

3. จากนั้นให้ผู้ใช้ กดปุ่ม "Action" ทางด้านขวาบนของหน้าจอโปรแกรม แล้วเลือกคำสั่ง "Cheque Void" ระบบจะแสดง Pop – up เพื่อให้ผู้ใช้ยืนยันการเปิ ดเอกสารยกเลิกเช็ครับ ดังรูป

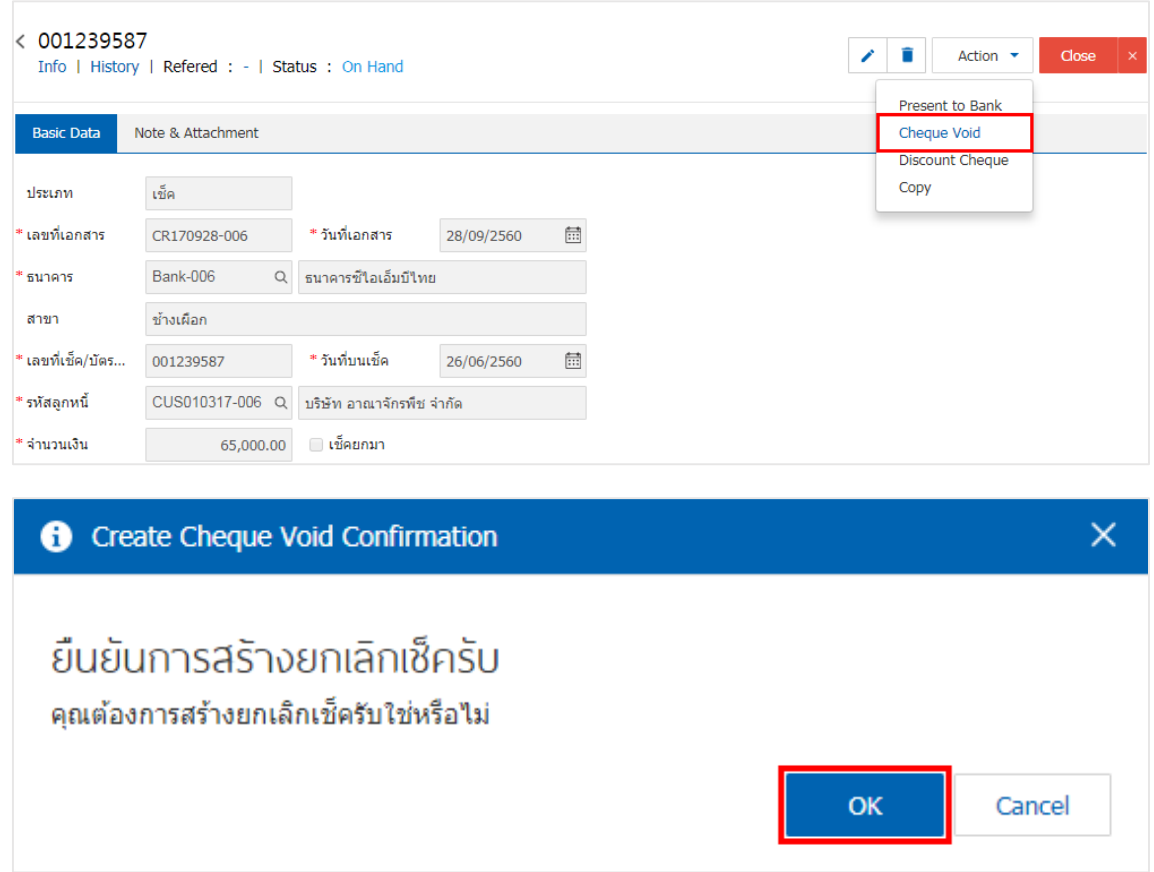

4. เมื่อผู้ใช้ยืนยันการเปิ ดเอกสารยกเลิกเช็ครับเรียบร้อยแล้ว ระบบจะแสดงหน้าจอแบบฟอร์มการสร้าง เอกสารยกเลิกเช็ครับ และแสดงข้อมูลเช็ค และธนาคารที่ถูกอ้างอิงมาจากเอกสารเช็ครับ โดยอัตโนมัติ ผู้ใช้ควร กรอกข้อมูลในฟอร์มที่มีเครื่องหมาย " \* " ให้ครบถ้วน ดังรูป

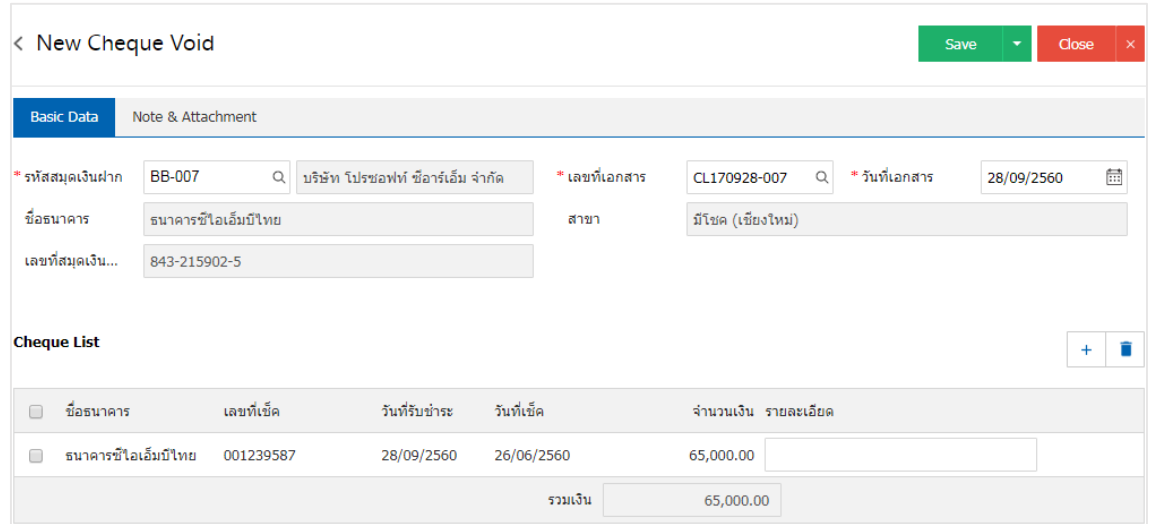

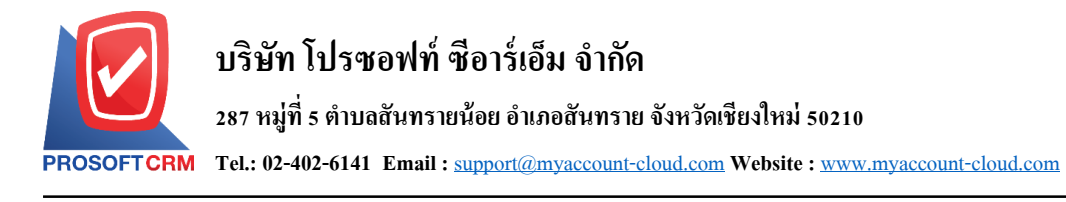

### **การคัดลอกเอกสารยกเลิกเช็ครับ**

คือการคดัลอกเอกสารยกเลิกเช็ครับ ในกรณีที่ผูใ้ชต้อ้งการสร้างเอกสารยกเลิกเช็ครับใหม่และรายละเอียด รายการยกเลิกเช็ครับไม่มีการเปลี่ยน เพื่อช่วยลดระยะเวลาในการสร้างเอกสาร ผู้ใช้สามารถทำการคัดลอกเอกสาร ยกเลิกเช็ครับได้ โดยมีวิธีการคดัลอก ดงัน้ี

1. ให้ผู้ใช้ทำการเลือกรายการเอกสารยกเลิกเช็ครับที่ต้องการคัดลอกเอกสาร ซึ่งสามารถคัดลอกได้ทุกสถานะ เอกสารเช็ครับ ดังรูป

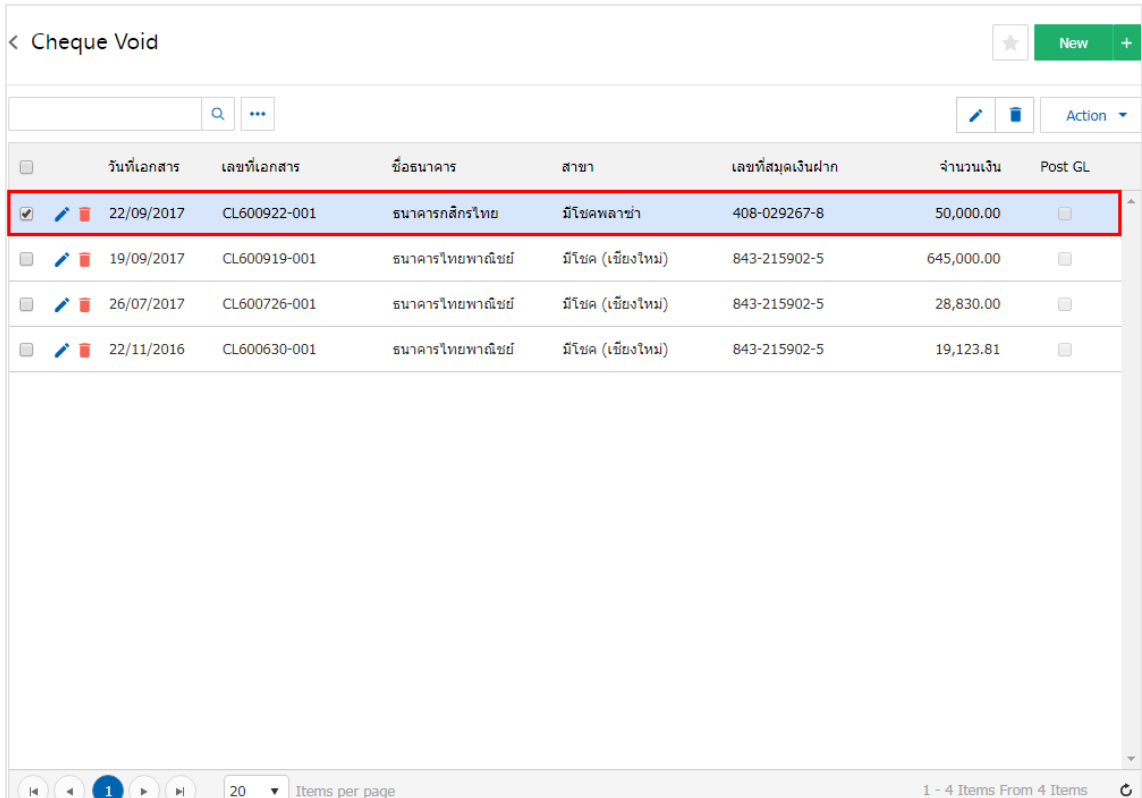

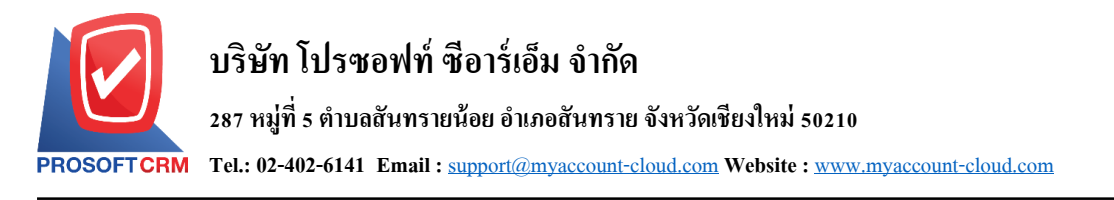

2. จากนั้นให้ผู้ใช้กดปุ่ม "Action" > "Copy" ระบบจะแสดง Pop – up เพื่อคัดออกเอกสารยกเลิกเช็ครับใหม่

## ดังรูป

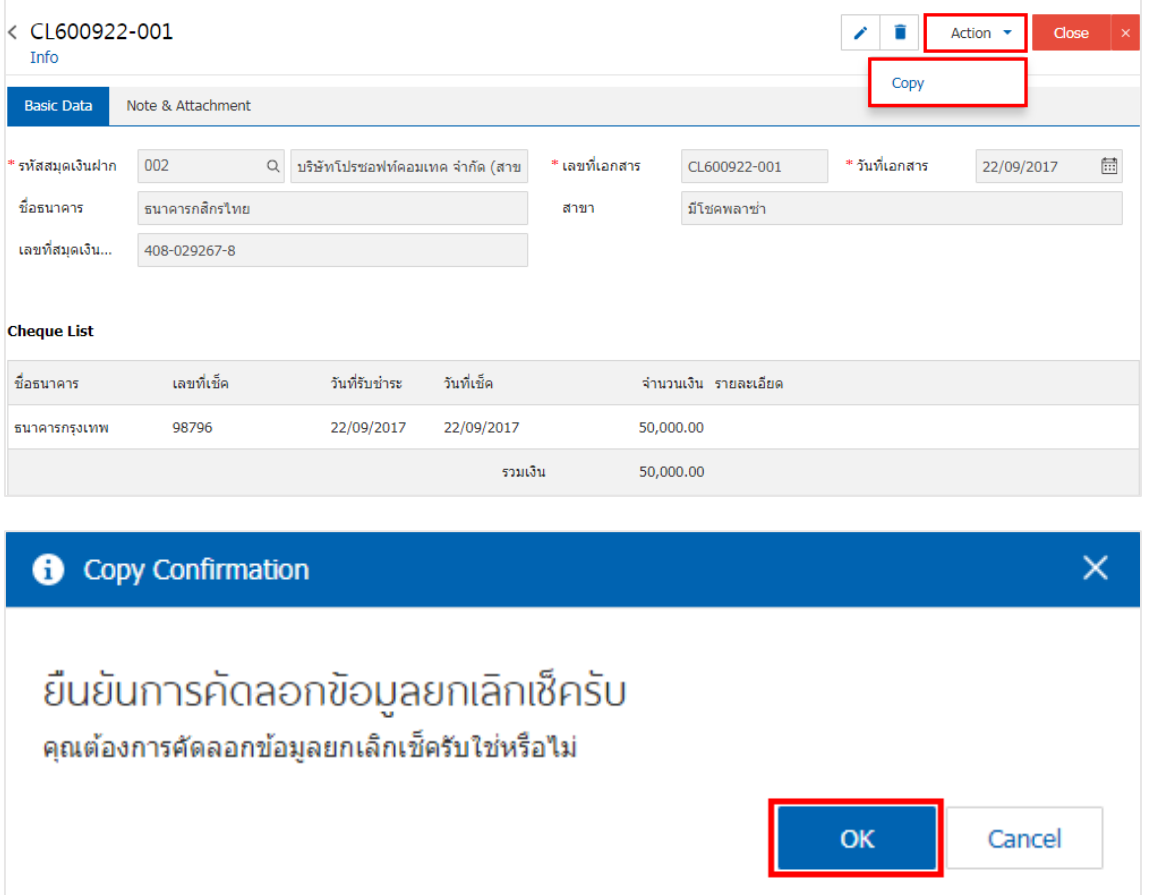